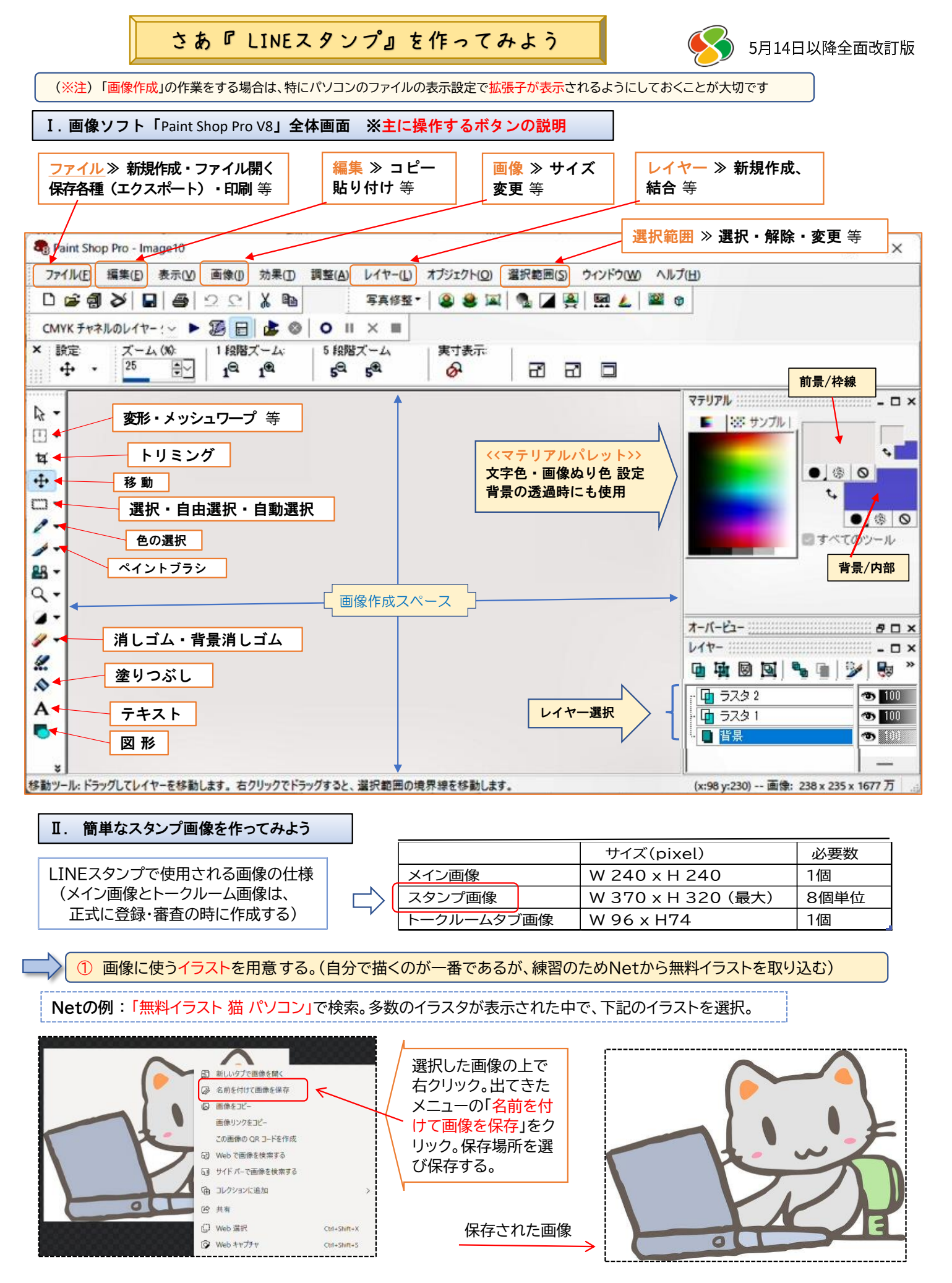

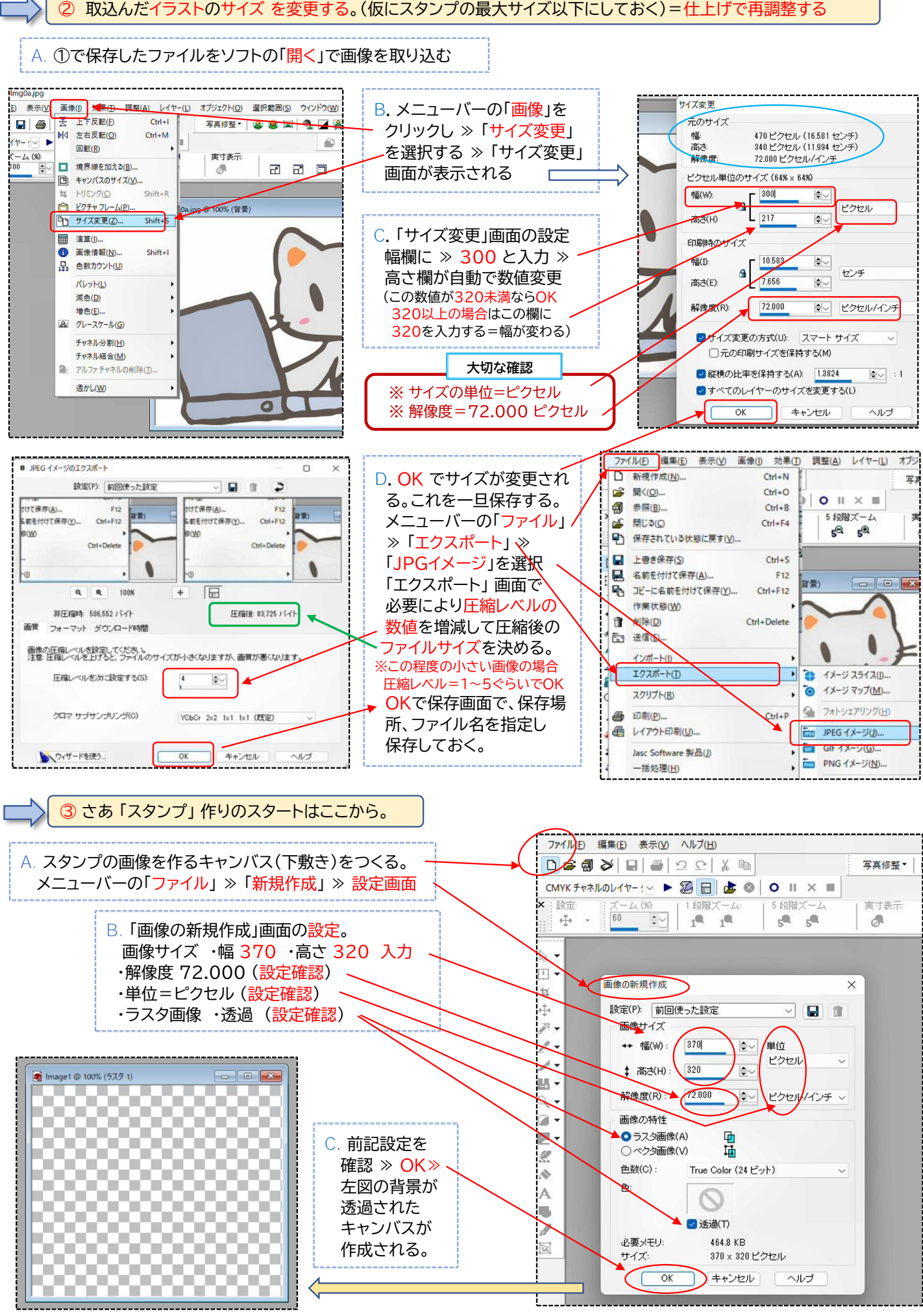

ー2ー

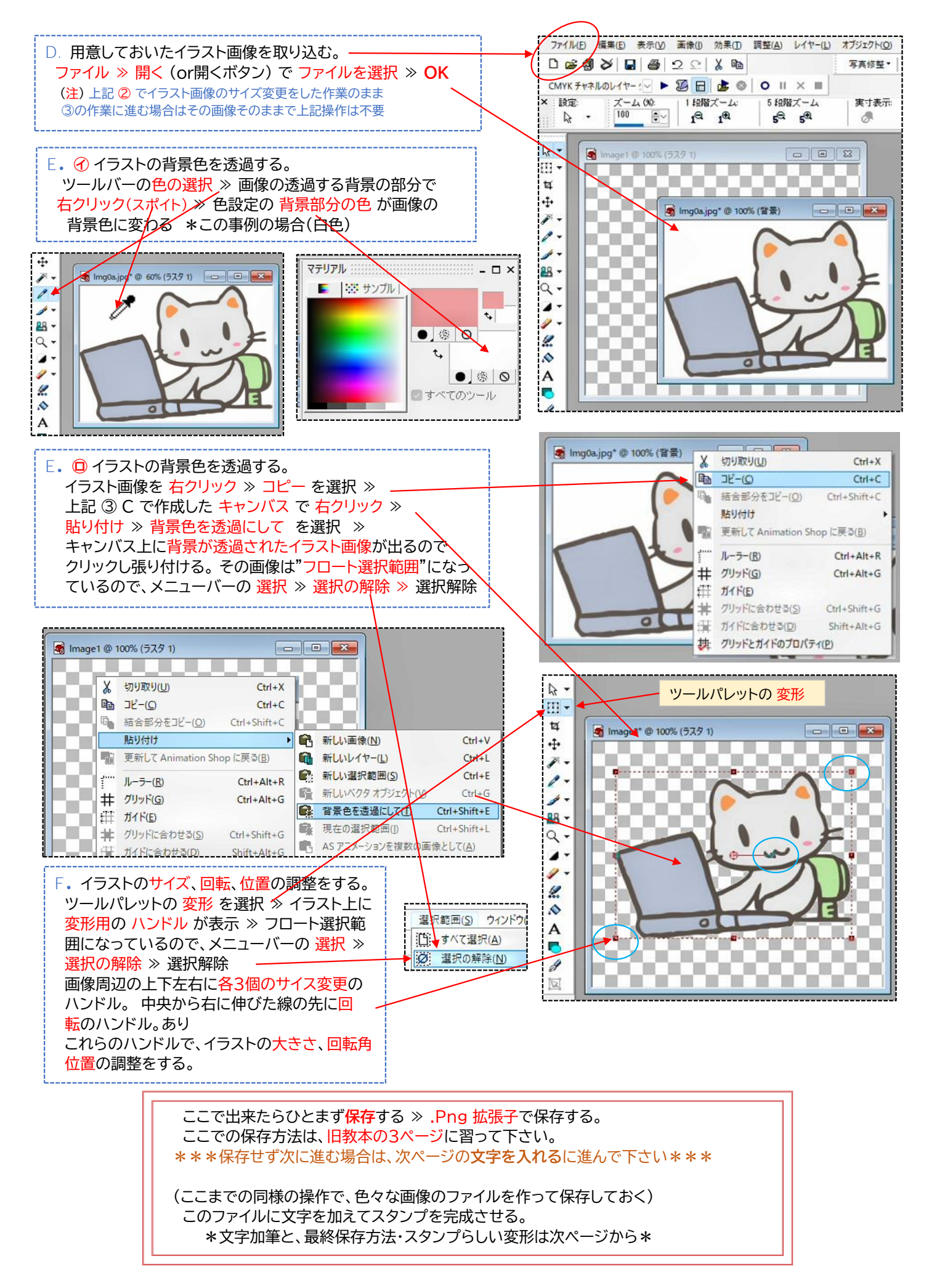

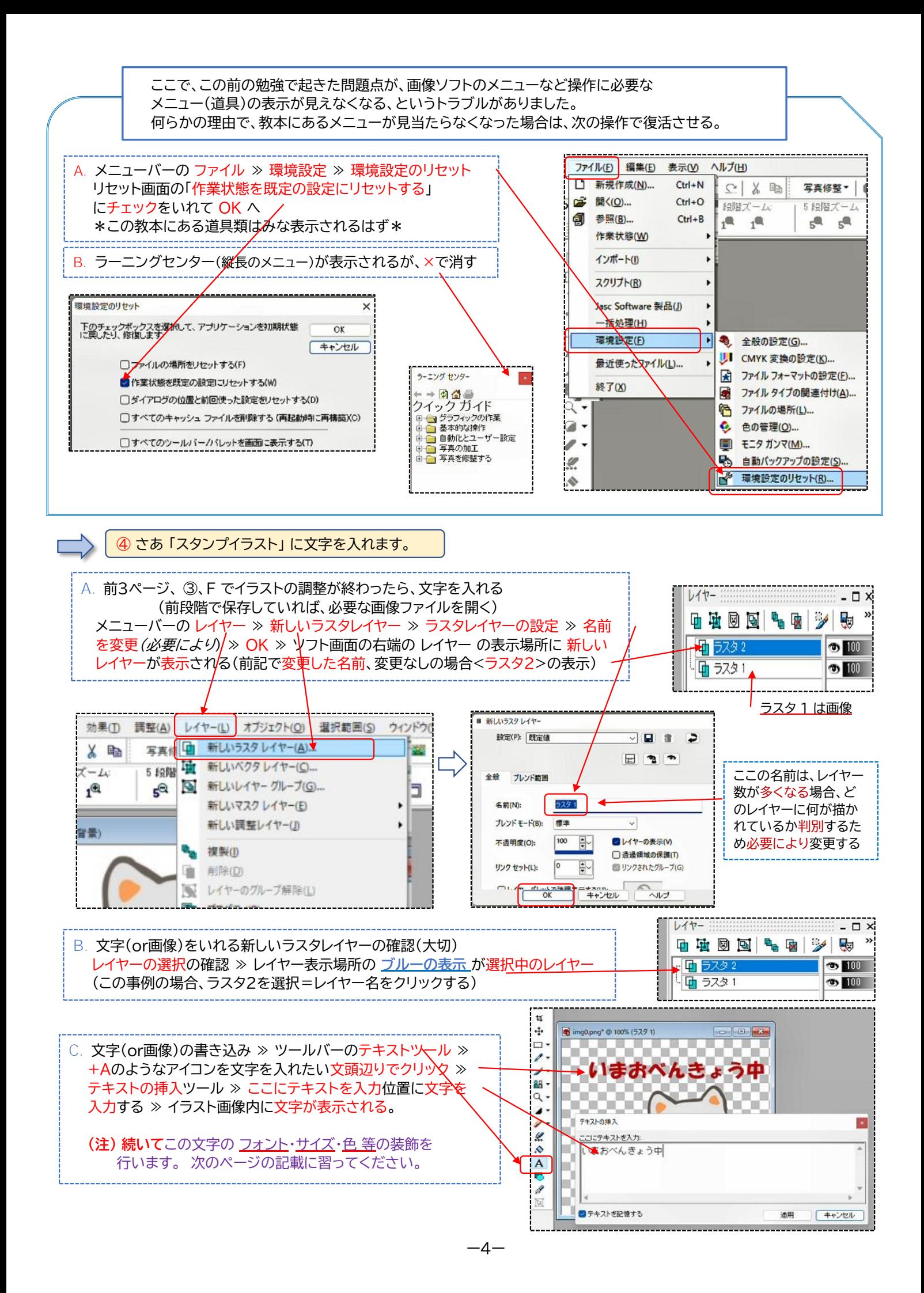

![](_page_4_Figure_0.jpeg)

![](_page_4_Figure_1.jpeg)

![](_page_4_Figure_2.jpeg)

![](_page_5_Figure_0.jpeg)

## さあ 「スタンプのファイル」 をそれらしく変身します » 透過している背景部分にLINEアプリの背景色を塗る

## **A.** 保存したファイルを開いておく **B.** 色のマテリアル ≫ 前景色をクリック ≫ 色の設定画面へ

![](_page_6_Figure_3.jpeg)

![](_page_6_Figure_4.jpeg)

![](_page_6_Picture_5.jpeg)

D. さあ完成です。保存しましょう! ファイル ≫ エクスポート ≫ JPEGイメージ ≫ エクスポート画面(特に設定不要) ≫ OK ≫ 保存場所を選択しファイル名を付け保存する (拡張子は .jpg) (注) 詳細は6ページの保存方法と同じ [拡張子が png と jpg と相違するだけ]

![](_page_6_Figure_7.jpeg)

![](_page_6_Figure_8.jpeg)